# **LINE WORKS** かんたんマニュアル

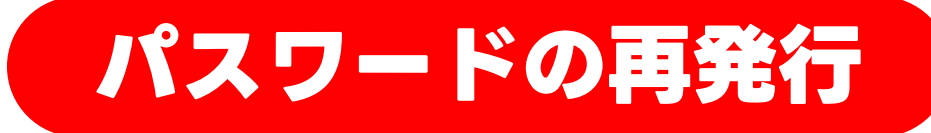

#### パスワードの再発行には、 管理者画面へのログインが必要です

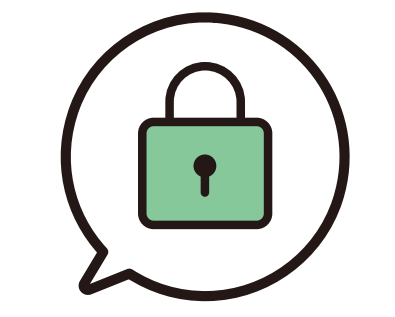

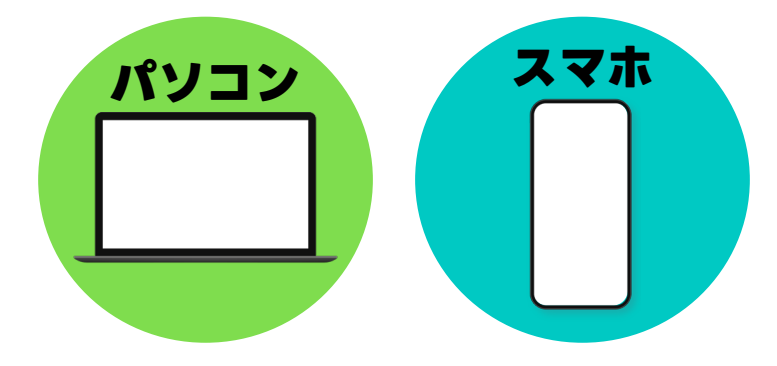

パソコン版、スマートフォン版の操作解説に対応しています

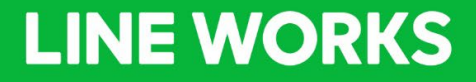

©LINE WORKS Corp. ©LINE WORKS Corp.

**目次**

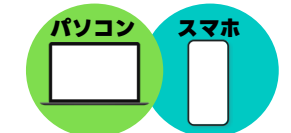

**パソコン スマホ** 各操作解説ページ右上のアイコンは、 操作の対応機器を表しています。

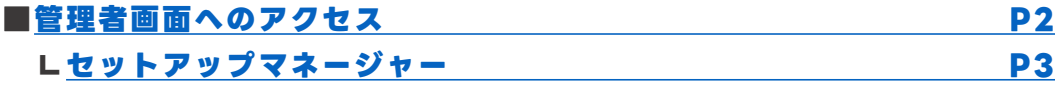

■初期パスワード再発行 [パスワード登録前] - パソコン版 **P4** ■初期パスワード再発行 [パスワード登録前] -スマートフォン版 P5

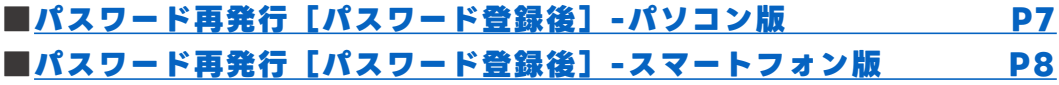

**[\[サポートコンテンツ\]](#page-9-0)**

本マニュアルでは一部の箇所において、複数ある方法のうち、一つを掲載しています。ただし、利用方法 を限定したり推奨するものではございません。また一部の画像において、最新バージョンのものとは異な る画像が使用されている場合がございます。あらかじめご了承ください 。

※スクリーンショットは、スマートフォン:iOS パソコン: Google Chromeのものです。

### <span id="page-2-0"></span>**管理者画面へのアクセス**

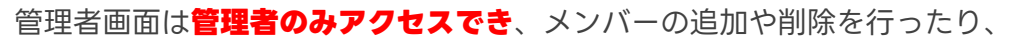

LINE WORKSの利用設定を変更できます。

※セットアップマネージャーが開いた場合は、次のページをご確認ください。

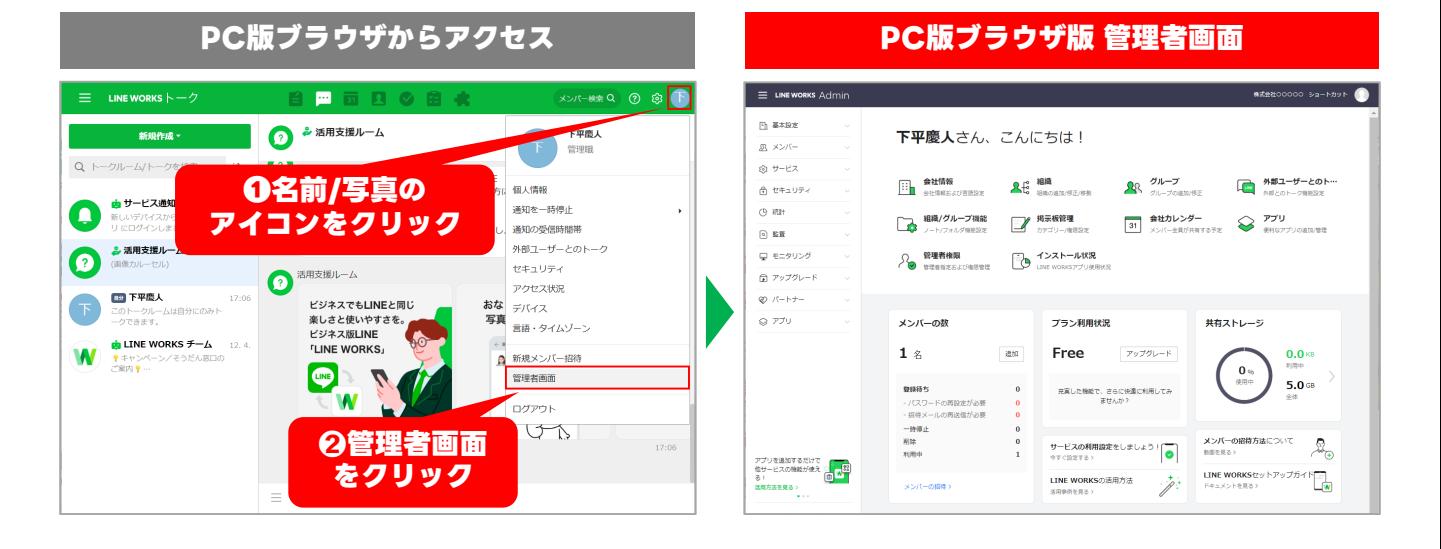

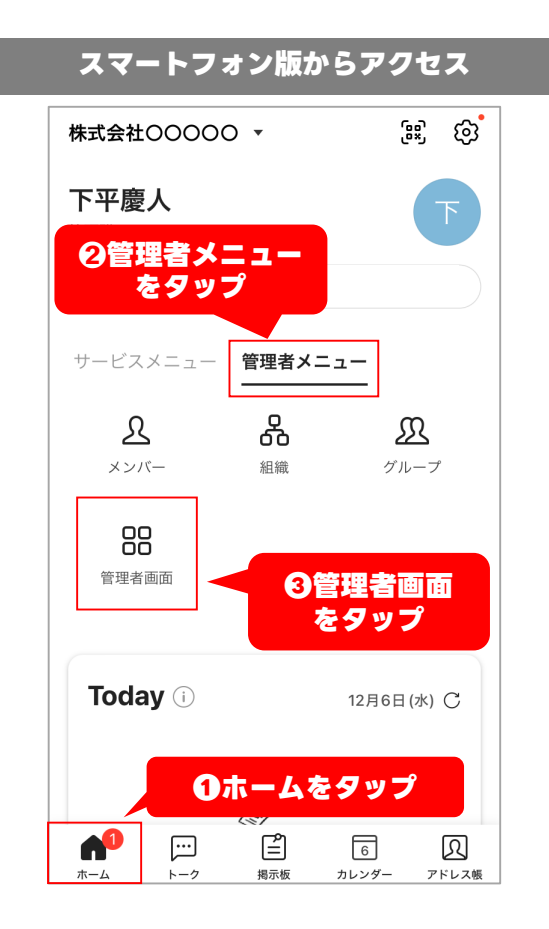

#### **スマートフォン版 管理者画面**

**パソコン スマホ**

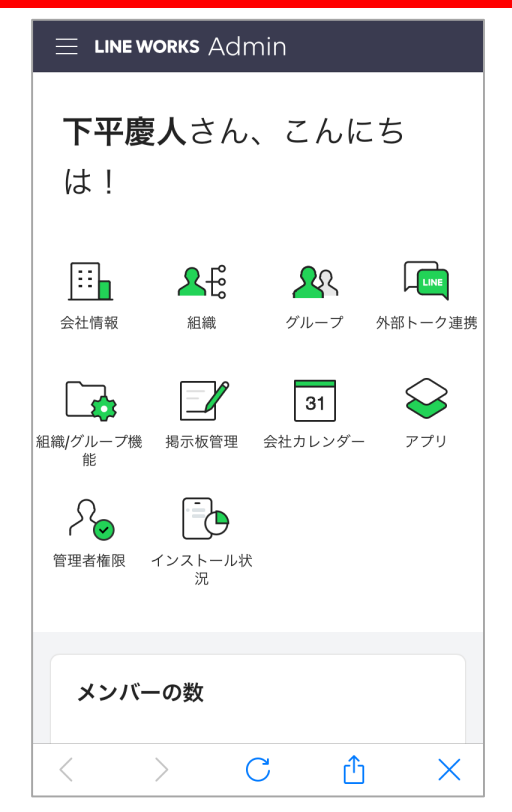

### <span id="page-3-0"></span>**セットアップマネージャー**

初めて管理者画面を開くと「セットアップマネージャー」が開きます。

LINE WORKSの主な設定を3つのテンプレートから選択するだけで変更できます。

#### **※設定の適用後も管理者画面から設定を変更することができます。**

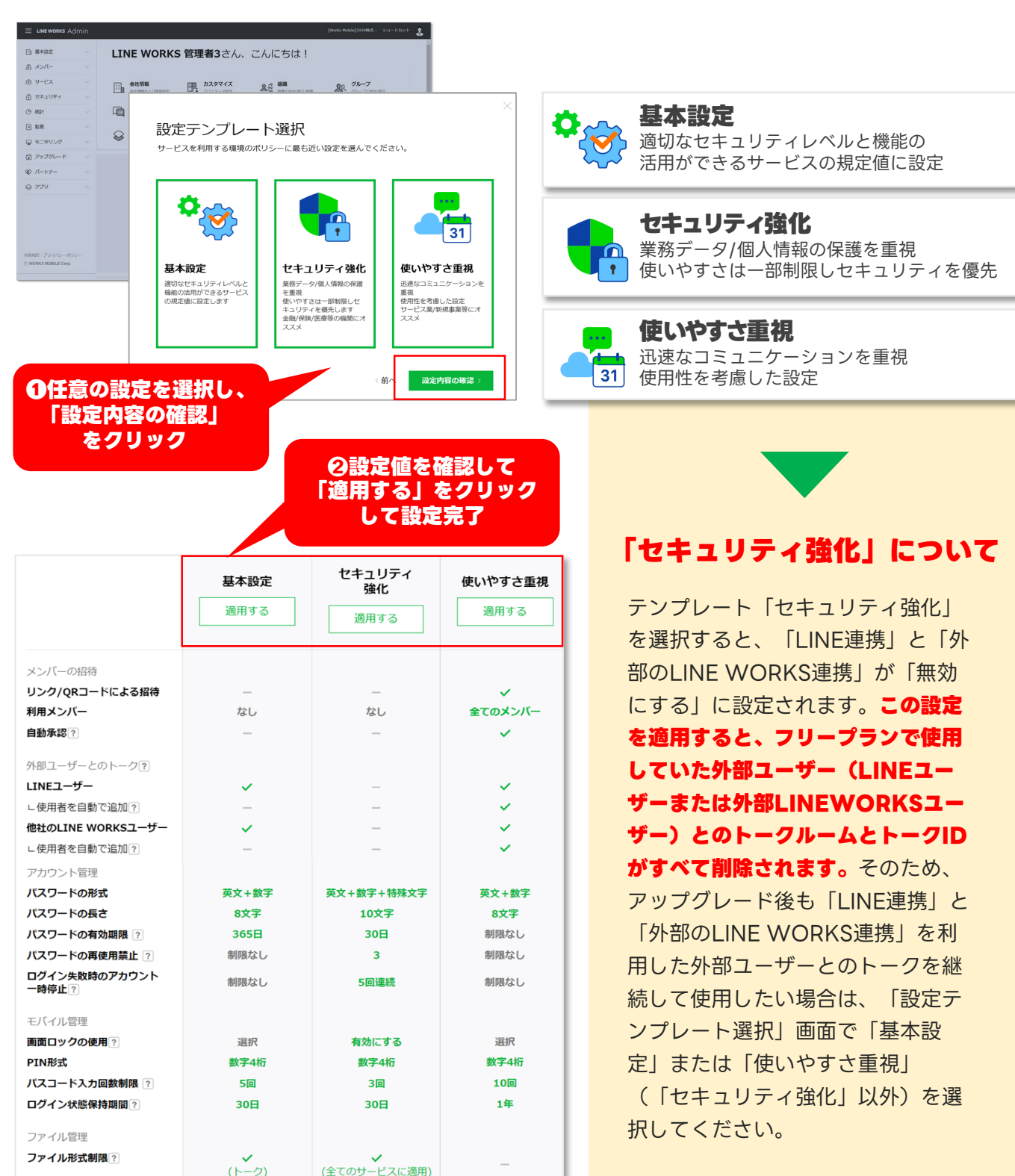

**パソコン スマホ**

# <span id="page-4-0"></span>**初期パスワード再発行[パスワード登録前]**

メンバーが初期パスワードから変更しないまま 30 日が経過すると、メンバーの 初期パスワードの再設定か招待メールを再送信する必要があります。

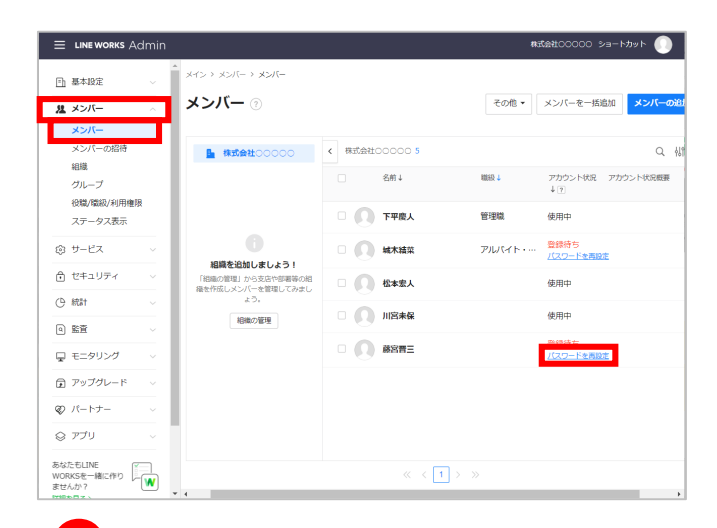

**❶** 管理者画面左側メニュー[メンバー] 内の[メンバー]をクリックし、初期 パスワードを再設定するメンバーの 「パスワードを再設定]をクリック

※初期パスワード未変更のメンバーのステータスは [登録待ち]になっています。 ※パスワード未設定で 30 日経過したメンバーの ステータスは「登録待ち (期限終了)」になります。

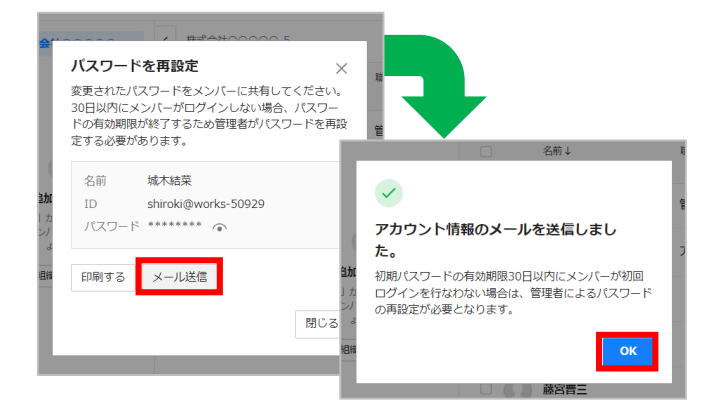

[メール送信]をクリックして、IDと 初期パスワードをメールで送信し、 [OK]をクリック **❸**

※メンバー追加の際にメールアドレスを入力してい ない場合はこの画面で入力することができます。 ※メンバーのメールアドレスがわからない場合は [印刷する]をクリックし、印刷して相手に渡すこ ともできます。

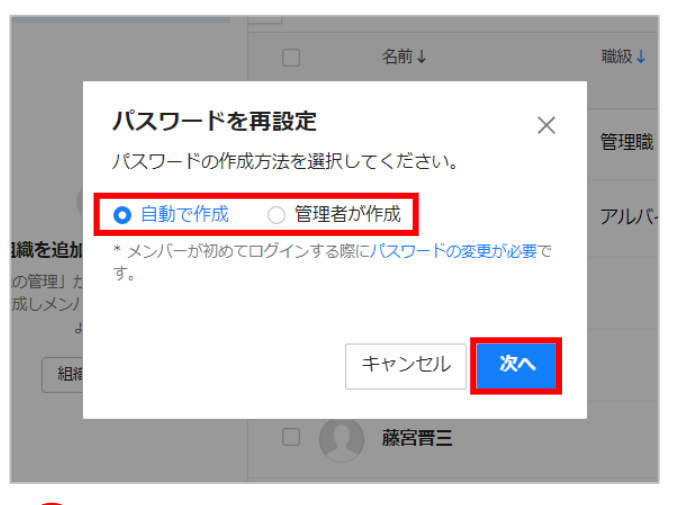

初期パスワードの作成方法を選択し、 **❷** [次へ]をクリック

※例では[自動で作成]を選択

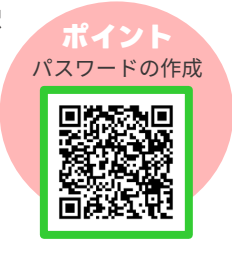

**パソコン**

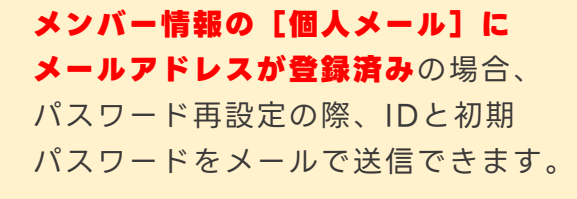

メンバー追加の際に**初期パスワード 作成を[メンバーが作成]にした**場 合、メンバー一覧の「招待メールを 再送信]をクリックすると、招待 メールを再送信できます。

### <span id="page-5-0"></span>**初期パスワード再発行[パスワード登録前]**

メンバーが初期パスワードから変更しないまま 30 日が経過すると、メンバーの 初期パスワードの再設定か招待メールを再送信する必要があります。

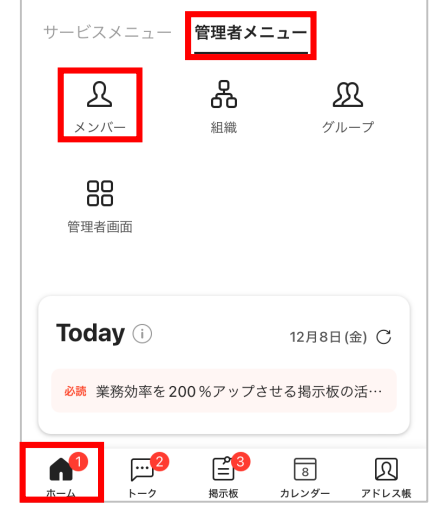

**1** アプリ画面左下 [ホーム] 内の [管理者メニュー]をタップし、 [メンバー]をタップ

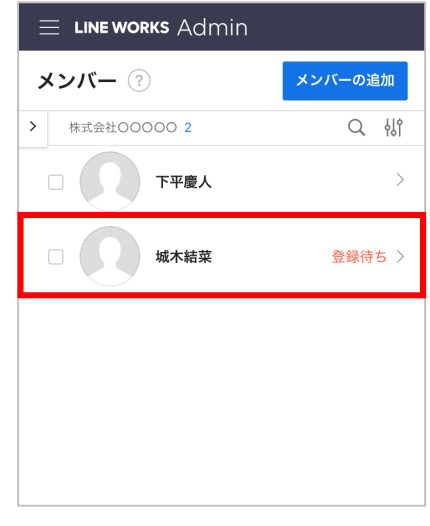

2 初期パスワードを再設定する メンバーの名前を選択

> ※初期パスワード未変更のメンバーの ステータスは [登録待ち]になっています。 ※パスワード未設定で 30 日経過したメンバーの ステータスは [登録待ち (期限終了)]になります。

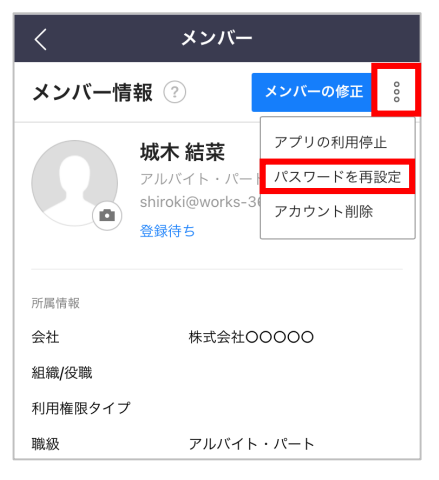

**3** [  ${}_{\circ}$ ] をタップし、 [パスワードを再設定]をタップ

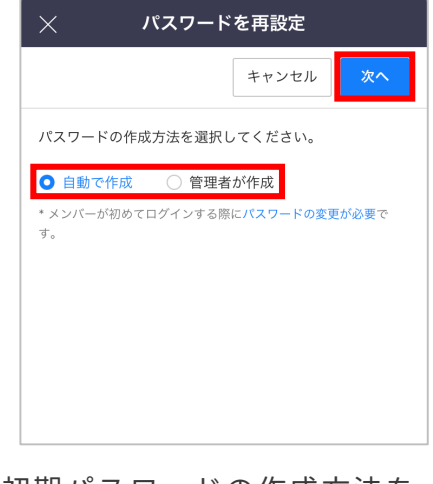

**❹** 初期パスワードの作成方法を 選択し、「次へ]をタップ ※例では[自動で作成]を選択

**スマホ**

### **初期パスワード再発行[パスワード登録前]**

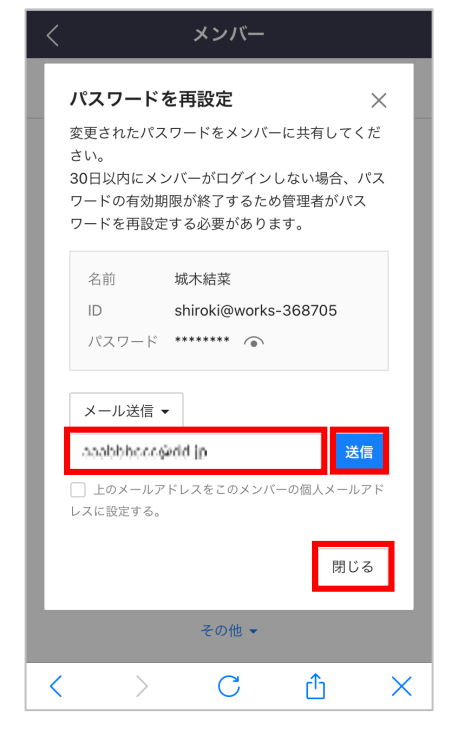

**❺** 追加メンバーのメールアドレスを 入力後、 [送信] をタップして メンバーへIDと初期パスワード をメール送信し、[閉じる]を タップ

> ※メールアドレスがわからない相手には、 パスワード欄右側 [ ] から、初期パス ワードをメモなどに残して渡してください。

**メンバー情報の[個人メール]に メールアドレスが登録済み**の場合、 パスワード再設定の際、IDと初期 パスワードをメールで送信できます。 **スマホ**

メンバー追加の際に**初期パスワード 作成を[メンバーが作成]にした**場 合、メンバー一覧画面からメンバー 名をタップし、開かれたメンバー情 報画面の [  $\frac{3}{3}$ ] をタップして [招待 メールを再送信]をタップすると、 招待メールを再送信できます。

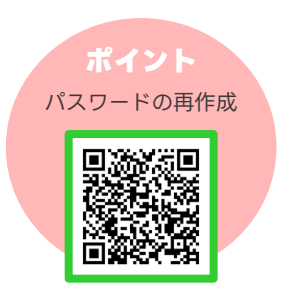

# <span id="page-7-0"></span>**パスワード再発行[パスワード登録後]**

#### メンバーが初回ログイン後、自分で登録したパスワードを忘れた場合、管理者が パスワードを強制変更することができます。

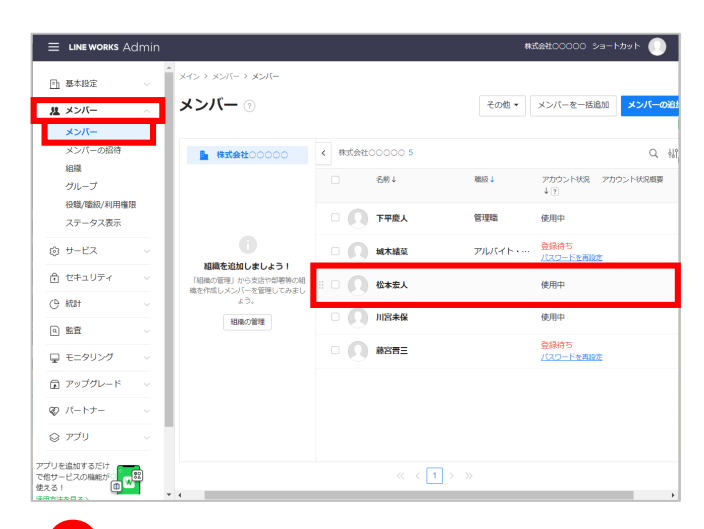

**❶** 管理者画面左側メニュー[メンバー] 内の「メンバー]をクリックし、パス ワードの強制変更をしたいメンバー名 をクリック

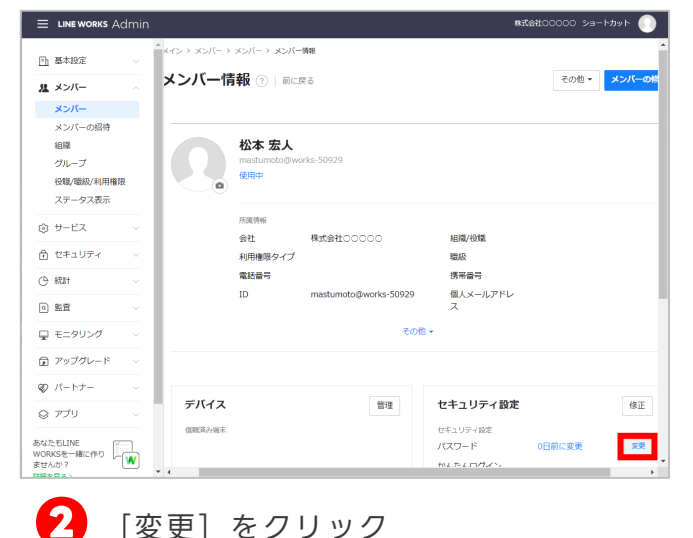

**パソコン**

W LINE WORKS - Google Chrome  $\Box$  $\sim$ 

 $\hat{\mathbf{m}}$  authwork パスワード変更 -<br>変更を要請 V UNE WORKS - Google Chrome  $\qquad \qquad = \qquad \square \qquad \times$ 強制変更  $a$  authwork 松本宏人 さんの新しいパスワードを入力してください。 パスワード変更 ー<br>変更を要請 松本宏人 さんの新しいパスワードを入力してください。 の職易度:**半角英数字の組み合わせ**<br>の長さ:8**文字以上~20文字以下**<br>の有効期限:**制限なし**<br>の西流動字は徳田アキキせん、/<sup>副・</sup>1 ........ 変更内容が保存されました。 ः<br>कर्णाट 確認 パスワート<br>連続する3 ID/パスワードを変更すると、5分以内にすべてのサービスからログアウト<br>され、再ログインには変更後のID/パスワードが必要です。 変更する ID/パスワードを変更すると、5分以内にすべてのサービスからD<br>され、再ログインには変更後のID/パスワードが必要です。

[強制変更]をクリックし、任意の パスワードを入力後、「変更する]を クリックして、[確認]をクリック **❸**

**最高管理者は、メンバーに強制変更 したパスワードを伝えてください。** メンバーは、今後強制変更されたパ スワードでLINE WORKSにログイ ンすることになります。

長期間、同じパスワードを使ってい る場合など、メンバーに対して、 次回ログイン時にパスワード変更を 要請することができます。

**※ログインが必要と なるため、パスワードを 忘れたメンバーには対応 できません。**

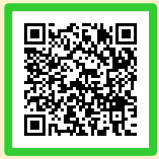

# <span id="page-8-0"></span>**パスワード再発行 [パスワード登録後]**

#### メンバーが初回ログイン後、自分で登録したパスワードを忘れた場合、管理者が パスワードを強制変更することができます。

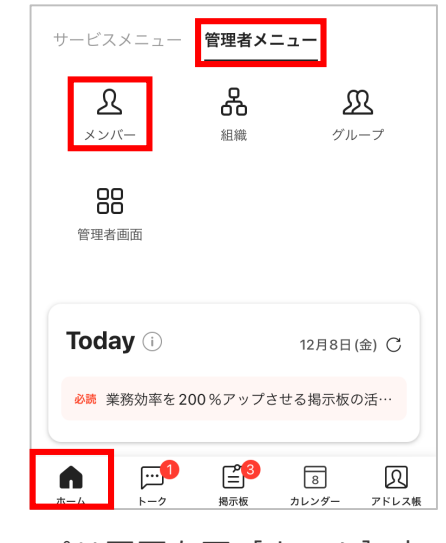

<u>●</u> アプリ画面左下 [ホーム] 内の [管理者メニュー]をタップし、 [メンバー]をタップ

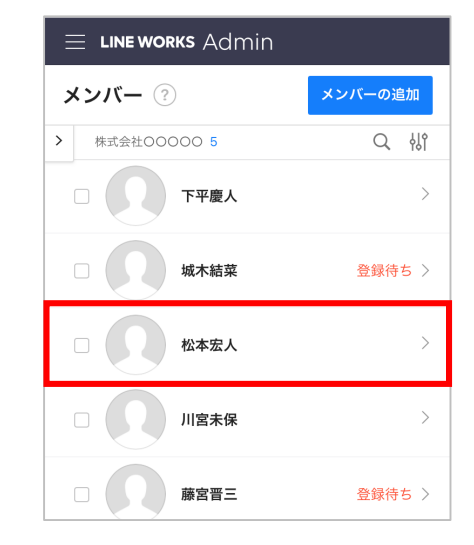

■ パスワードの強制変更をしたい メンバー名を選択する

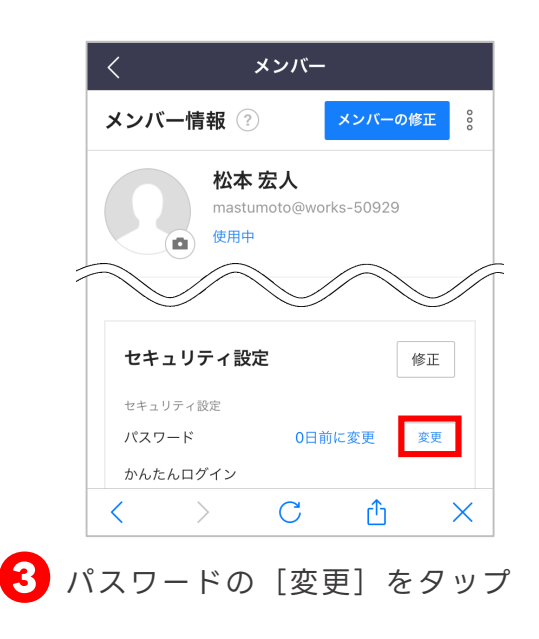

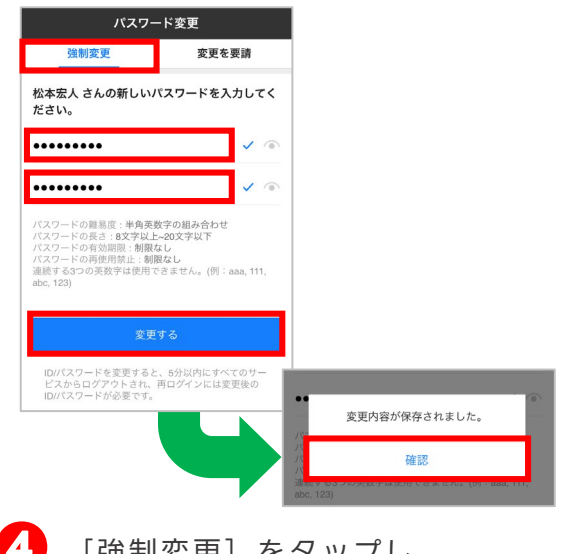

**❹** [強制変更]をタップし、 任意のパスワードを入力後、 [変更する] をタップし、 [確認]をタップ

> ※強制変更したパスワードは、管理者から 直接メンバーに伝えてください ※パスワードを変更すると、メンバーの LINE WORKSが5分以内にログアウトされ、 強制変更したパスワードで再度ログインが 必要になります。

**スマホ**

<span id="page-9-0"></span>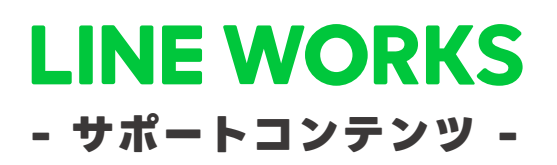

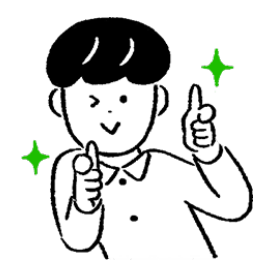

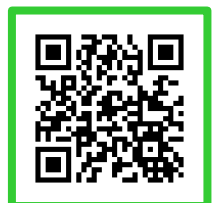

#### **●ヘルプセンター**

[よくあるご質問]の紹介や操作方法の フリーワード検索ができます。

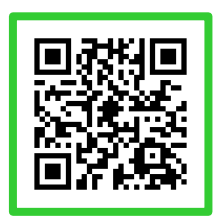

#### **●イベント告知**

セミナーのお申込み、展示会などのお知らせを まとめてご紹介しています。

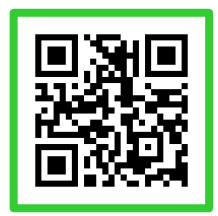

#### **●活用・導入事例**

300件を超えるLINE WORKSの 活用・導入実績をご覧いただけます。

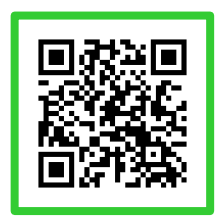

**●コミュニティ**

使い方の質問や活用方法の共有等、 ユーザー同士で交流するスペースです。

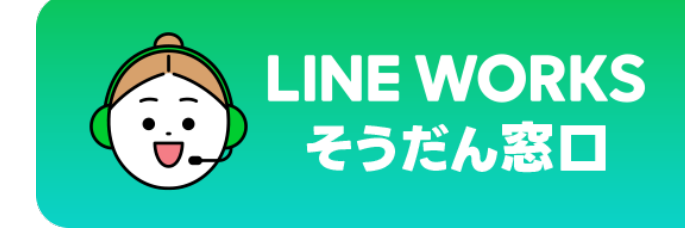

03-4316-2996

10:00-12:00、13:00-18:00 (年末年始、土日祝を除く)

©LINE WORKS Corp.